## **IEEE PPC 2017, Brighton, UK**

## **The deadline for submission is July 31 2017!**

For any questions related to manuscript submission, please contact either Martial [\(martial.toury@laposte.net\)](mailto:martial.toury@laposte.net) or Bucur [\(b.m.novac@lboro.ac.uk\)](mailto:b.m.novac@lboro.ac.uk).

The 2017 IEEE International Pulsed Power Conference Proceedings will be published on DVD and on IEEE Xplore. There are remarkable rewards for your paper to be included in the conference proceedings, as they will serve as a permanent record in the domain literature and will be available to our community on IEEE Xplore.

All manuscripts must be submitted electronically by Monday, July 31, 2017 and follow the IEEE conference paper format [\(http://ece](http://ece-events.unm.edu/ppc2017/MSStemplate.html)[events.unm.edu/ppc2017/MSStemplate.html](http://ece-events.unm.edu/ppc2017/MSStemplate.html)

The submission website will be the same as that used for abstract submission.

Papers submitted may include color material, but must still be legible in black and white.

Normal papers are limited to 4 pages. Invited Talks are allowed 6 pages. Plenary Talks are allowed 8 pages.

At least one author must have been registered for the conference. The paper must have been presented at the conference. The paper must not appear elsewhere on IEEE Xplore. All papers will be submitted to the CrossCheck system prior to peer review.

## **Detailed Instructions for manuscript submission using INDICO**

- 1.Review the manuscript content guidelines posted to the conference website: [http://ece](http://ece-events.unm.edu/ppc2017/MSStemplate.html)[events.unm.edu/ppc2017/MSStemplate.html](http://ece-events.unm.edu/ppc2017/MSStemplate.html)
- 2.Log on to INDICO site <https://indico.cern.ch/event/572801/> with the same login and password used for abstract submission.

3.On the left-hand side under "Overview", select "Call for paper".

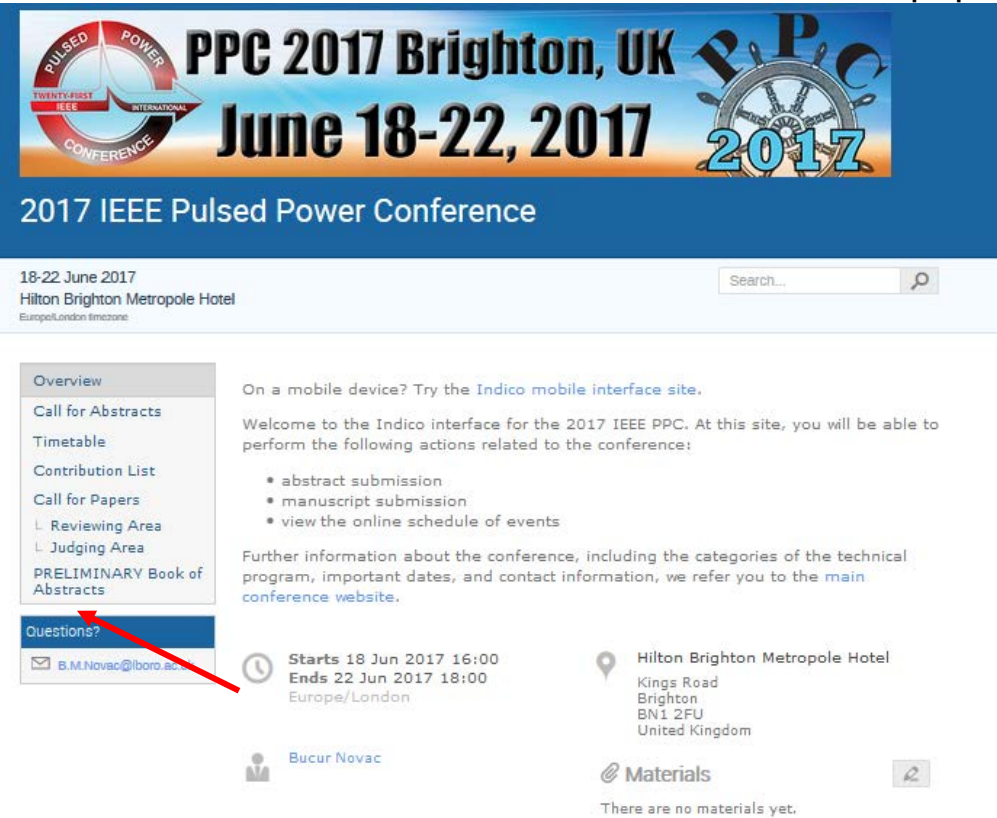

4.Select "Submit Paper". There will be a table displaying your submitted abstracts.

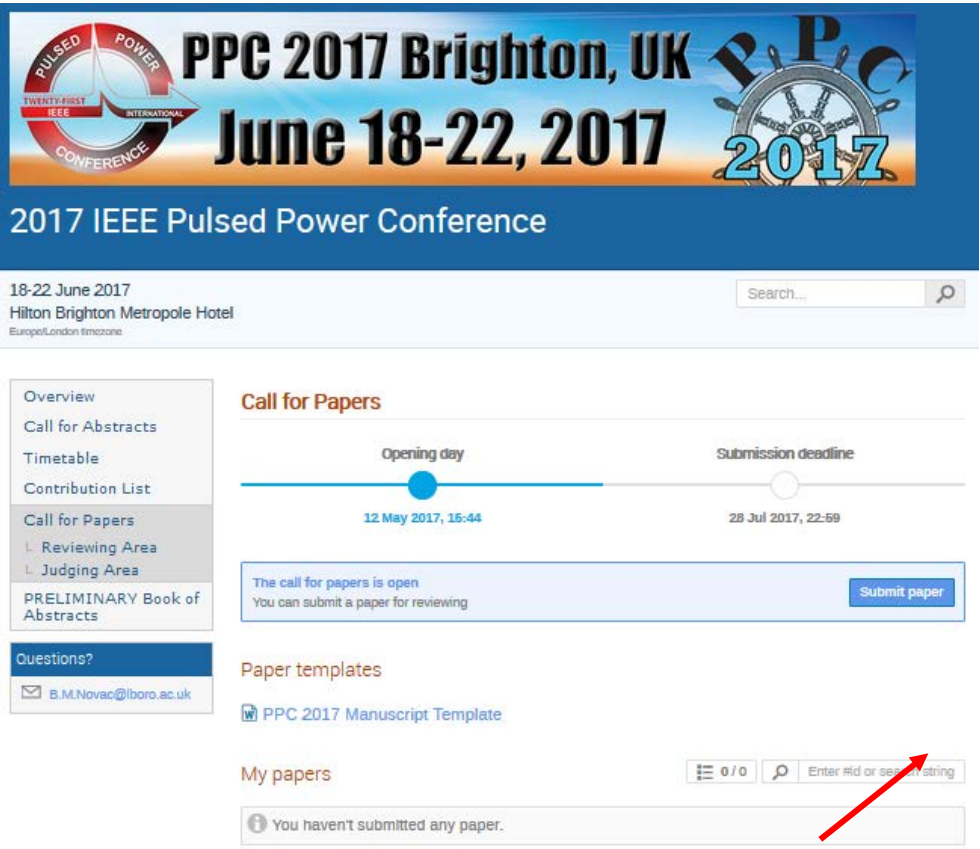

5.Select the abstract for which you want to submit the corresponding manuscript.

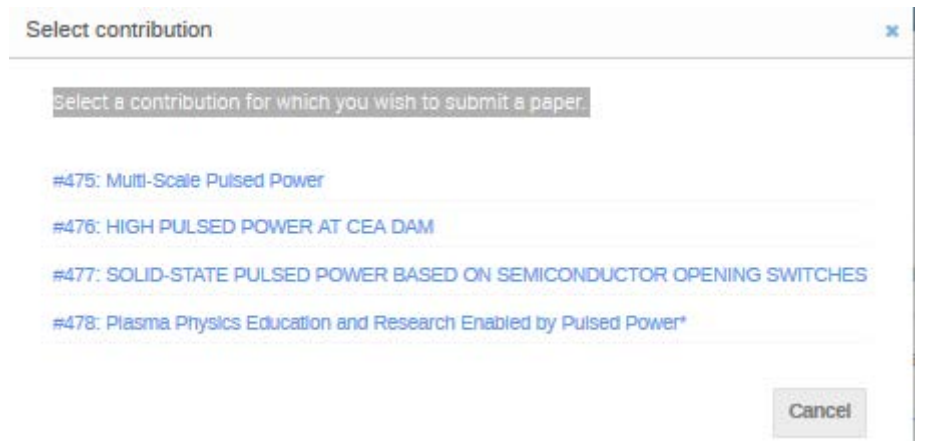

6.Within the dashed blue box, select "Choose from your computer"

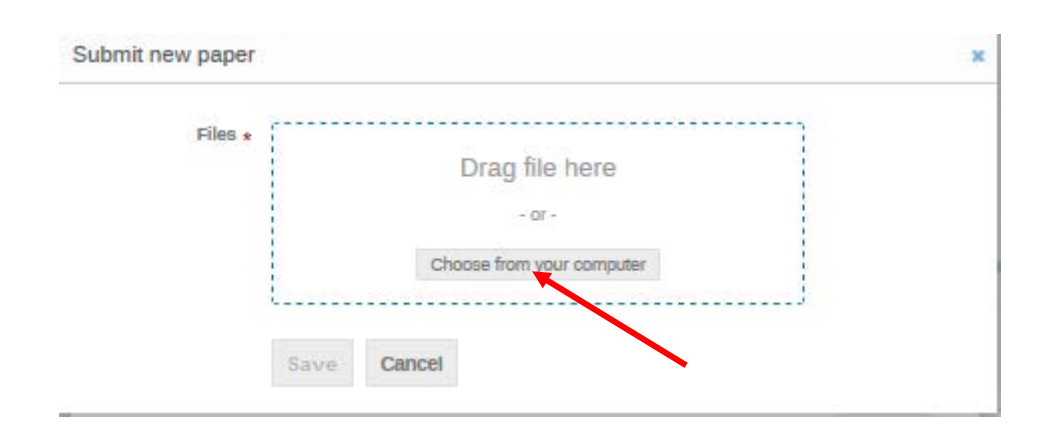

- 7.Browse to your manuscript file in your computer and select "Open". Once your manuscript file is within the box, select "Upload" right beneath the box
- 8.After the file is uploaded, select "Submit for review" in the bottom right corner

## **Important note:**

Before you submit, please ensure that your file is the final draft! Once you submit, we will start the process to review the manuscript. Please do not click the delete button next to the manuscript in an attempt to make changes. This will remove the file from the system and you will not have another opportunity to re-upload without an intervention from the Publications Chair!